# **Getting started with Amazon Kindle**

You can borrow Kindle Books from your library and deliver them wirelessly to your Kindle device, a free Kindle reading app (available for many platforms, like Android, iOS, Windows, and Mac), or Kindle Cloud Reader.

If you're using a Kindle Fire, Fire HD, or Fire HDX, please refer to our guide on getting started with Kindle Fire devices.

*Note: Kindle Books are currently available for U.S. libraries only.*

#### **Step 1**

Use a computer, tablet, or smartphone to open your library's OverDrive-powered website (oilcreek.lib.overdrive.com).

### **Step 2**

On your library's OverDrive-powered website, use the advanced search or search filters to find an eBook that's available in the **Kindle Book** format (or, look for the "Available formats" on each title's details page).

# **Step 3**

Once you borrow an eBook that's available as a **Kindle Book**, select **Kindle Book** from the **Download** dropdown menu that appears next to the title on your **Bookshelf**, then select **Confirm & Download.** You'll be taken to Amazon's website to complete your checkout.

### **Step 4**

On Amazon's website, follow the on-screen prompts to "Get library book" and wirelessly deliver it to your Kindle device or reading app. You'll need to sign in to your Amazon account to complete this process. If you don't have an Amazon account, you'll be prompted to create one.

*Note: Library books require a Wi-Fi connection for download to Kindle devices. If you do not have an available Wi-Fi connection, you will need to transfer the eBook via USB.*

Once you deliver a library Kindle Book to your device or reading app, it works like any other Kindle Book.

For more help with Kindle or Kindle reading apps, please visit Amazon support.

# Getting started with Kindle Fire devices using OverDrive app

You can use OverDrive's mobile app to borrow and enjoy eBooks, audiobooks, and streaming video from your library on your Kindle Fire, Fire HD, or Fire HDX.

*Note: Kindle Books are currently available for U.S. libraries only. However, users from any country can still follow the steps below to install OverDrive's mobile app and access OverDrive Read, EPUB eBooks, MP3 audiobooks, and streaming videos on a Kindle Fire, Fire HD, or Fire HDX (some digital formats may not be available from all libraries).*

#### **Step 1**

Download the OverDrive app from one of the following:

- Amazon Appstore
- http://omc.overdrive.com/kindle

# **Step 2**

Open the OverDrive app and follow the prompts to create an OverDrive account (optional) and log in. Next, you'll be asked to create or sign in with an Adobe ID, which is required to download protected eBooks.

*Note: Only newer versions of the OverDrive app will prompt you to sign in or sign up for an OverDrive account. If you don't see these prompts, or if you choose not to create an account, skip to step 3.*

# **Step 3**

In the OverDrive app, find your library's OverDrive-powered website. In newer versions of the app, you can do this by swiping from left to right to open the **Home menu**, then tapping **Add a library**. In older versions of the app, tap

the icon (or, if you don't have this icon, go to *Menu > Get Books*).

- Tap the star to save your library's website to your library list.
- Tap your library's name to start browsing.

### **Step 4**

Log into your library's OverDrive-powered website with your library card and borrow a title.

# **Step 5**

Find borrowed titles under your account on your library website. You can:

- Download EPUB eBooks<sup>\*</sup> and MP3 audiobooks directly to the OverDrive app.
- Select **Kindle Book** (U.S. only) to complete checkout on Amazon's website and send the book to your Kindle.
- Add streaming videos to the OverDrive app.
- Tap **Read** to open and read OverDrive Read eBooks right in your browser. For the best reading experience, turn off Accelerate page loading.

*\*Note: To read eBooks in the OverDrive app, you'll need to authorize your device with an Adobe ID. It's a one-time, free process that takes just moments to complete.*

#### How to borrow and deliver Kindle Books

Follow the instructions below to borrow Kindle Books and deliver them to your Kindle, Kindle reading app, or Kindle Cloud Reader.

- 1. Open your library's digital collection website (oilcreek.lib.overdrive.com).
- 2. When the site opens, find a Kindle Book to borrow. You can:
	- $\circ$  Tap or mouse over a title, then select **more** to go to the title's details page. The details page lists the formats available for that title, including Kindle Book (if available).

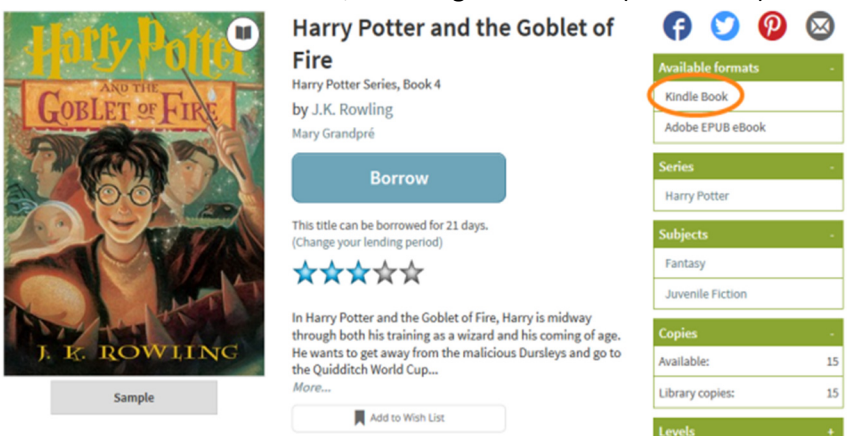

- $\circ$  Run a search, then narrow your results by selecting **Kindle Book** under "Format" on the left-hand side of the page.
- Select Advanced Search under the search bar and choose Kindle Book as your format in the search form that opens.

Note: Available titles will display a filled-in format icon in the upper-right corner of their cover. Checkedout titles will display a grayed-out icon. Harry Potter and the Goblet of

3. Once you've confirmed that an eBook is available in the Kindle Book format, select Borrow to borrow it. If prompted, sign in. You will need to select your library (Mengle Memorial Library). Then enter your library card number (found under barcode on the back of your library card) and your pin (typically the last four digits of the phone number you have on record).

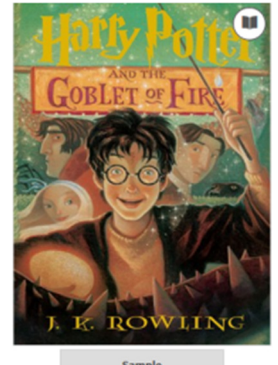

**Fire** Harry Potter Series, Book 4 by J.K. Rowling

**Borrow** 

Mary Grandpré

This title can be borrowed for 21 days. (Change your lending period

Add to Wish List

\*\*\*\*\*

In Harry Potter and the Goblet of Fire, Harry is midway Interval to the is training as a wizard and his coming of age.<br>He wants to get away from the malicious Dursleys and go to<br>the Quidditch World Cup...

4. Your bookshelf will open, displaying the title(s) you have borrowed. From here, select Kindle Book from the Download drop-down menu, then Confirm & Download. You will be taken to Amazon's website so that you can complete the checkout and send the title to your Kindle device or reading app.

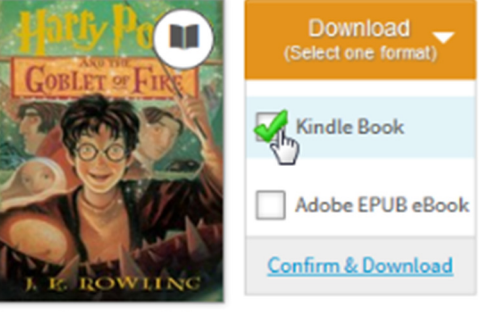

Harry Potter and th... J.K. Rowling

#### eBooks on OverDrive

5. If you are already signed into Amazon, select a device or reading app from the "Deliver to" drop-down box, then select Get library book. The book is sent to your device or reading app, and you'll find it on your Kindle home screen. If you are not signed in, skip to step 6. Note: You must complete this step for the library book to show up in the "Manage Your Content & Devices" list. If the Kindle Book does not appear in this list, you will not be able to download it on any device.

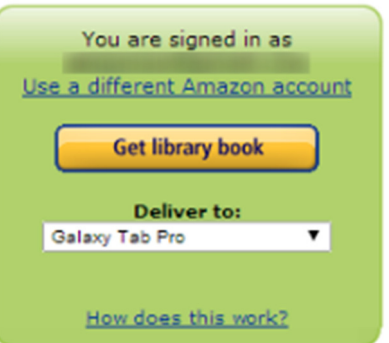

6. If you are not already signed into Amazon, select Get library book. You will be prompted to sign in.

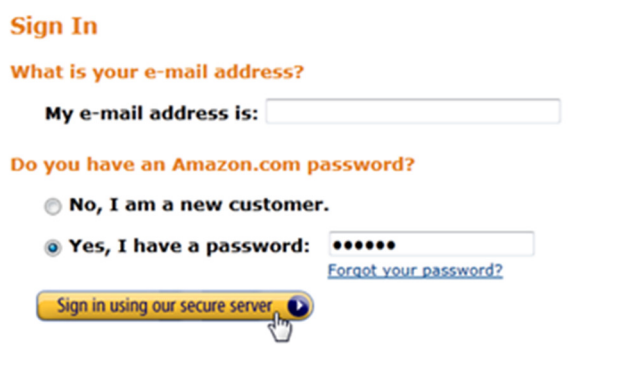

7. After signing in, a page will open where you can select the device or reading app for the Kindle Book.

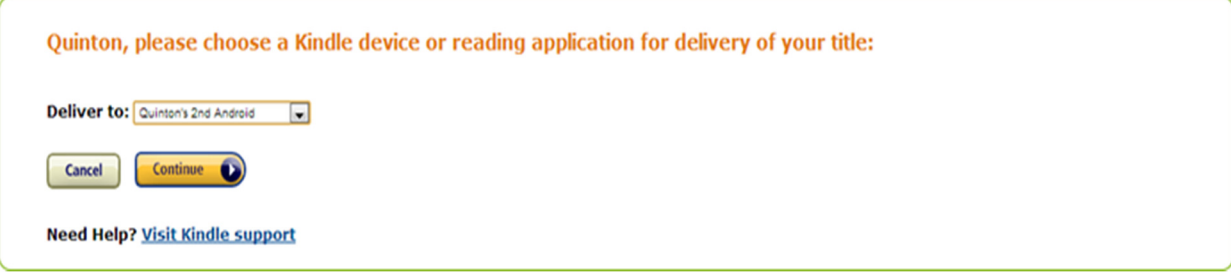

8. Select **Continue** to send the book to your device or reading app.

Note: You must complete this step for the library book to show up in the "Manage Your Content & Devices" list on your Amazon account. If the Kindle Book does not appear in this list, you will not be able to download it on any device.

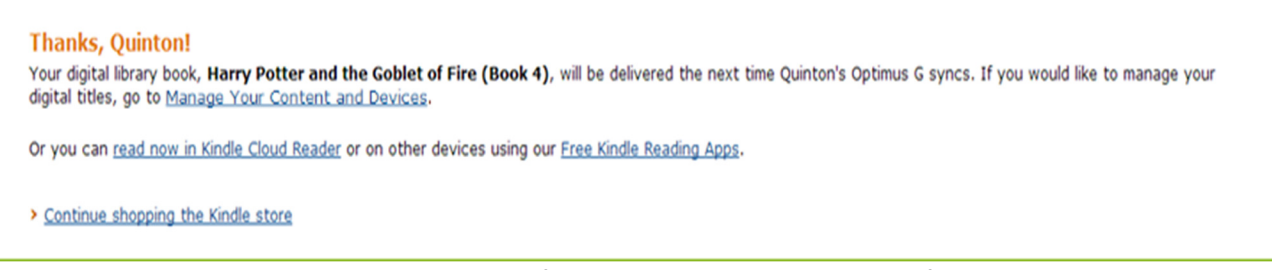

Note: Library books require a Wi-Fi connection for download to Kindle devices. If you do not have an available Wi-Fi connection, you will need to transfer the title via USB.

Once a title is on your device or reading app, open it from your Kindle home screen to begin reading. If you want to read the eBook on a different device, you can download it again during the lending period.